# **Instruction Manual for Group & Third-Party Registration with Quota**

- <span id="page-1-0"></span>1. [Log in to your](#page-1-0) MyEAN account
- 2. [Click 'EVENTS'](#page-1-0)
- 3. [Click 'Register'](#page-2-0)
- 4. [Click on the Register Now button](#page-3-0)
- 5. [Review your contact information](#page-4-0)
- 6. Select 'Group and Third-[Party Registration' and enter your group name](#page-5-0)
- 7. [Start the registration with 'No'](#page-6-0)
- 8. [Select the ticket and enter the needed amount of tickets](#page-7-0)
- 9. Decide [if you'd like to order congress bags for your participants](#page-8-0)
- 10. [Select the preferred option for the badge retrieval](#page-9-0) [a\) Pre-print by EAN](#page-10-0) [b\) Onsite Print](#page-11-0)
- 11. [Accept terms and conditions to finish your registration](#page-12-0)
- 12. [Choose your preferred payment method](#page-13-0)
- 13. [Enter the desired billing address](#page-14-0)
- 14. [You will have the opportunity to purchase insurance or book your](#page-15-0) [accommodation through external links that are shown at the booking end.](#page-15-0)
- 15. [You will receive your order confirmation after completion.](#page-15-0)
- 16. [The Invoice will be sent out upon receipt of payment.](#page-15-0)

[Allocating tickets and adding participants after payment](#page-16-0)

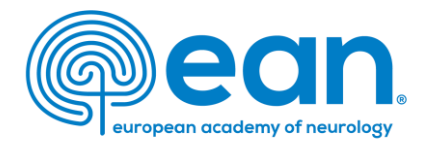

1. Log in to your MyEAN account or create a new account in case you do not have one yet (www.ean.org/congress2024).

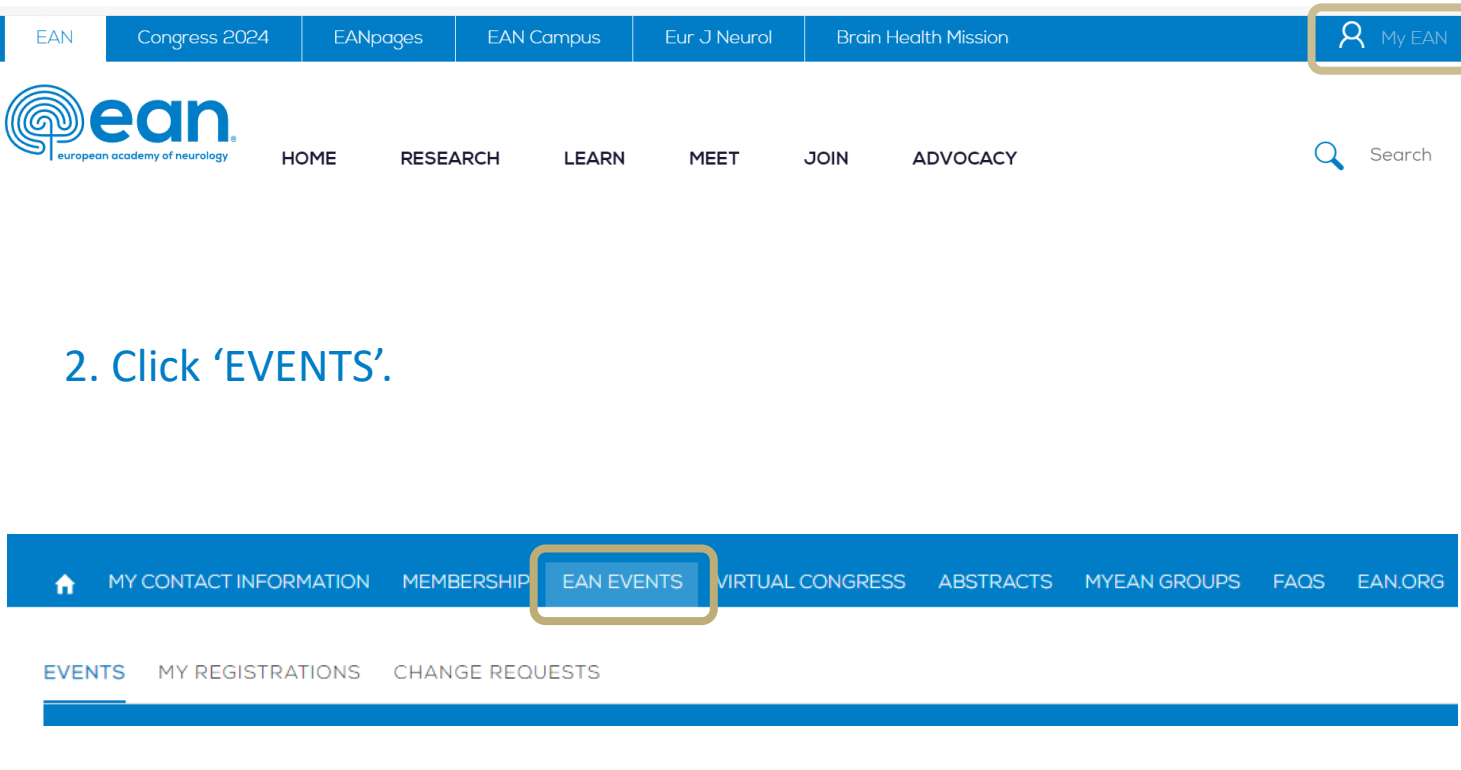

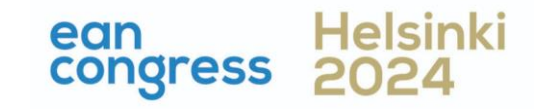

- <span id="page-2-0"></span>1. [Log in to your](#page-1-0) MyEAN account
- 2. [Click 'EVENTS'](#page-1-0)
- 3. [Click 'Register'](#page-2-0)
- 4. [Click on the Register Now button](#page-3-0)
- 5. [Review your contact information](#page-4-0)
- 6. Select 'Group and Third-[Party Registration' and enter your group name](#page-5-0)
- 7. [Start the registration with 'No'](#page-6-0)
- 8. [Select the ticket and enter the needed amount of tickets](#page-7-0)
- 9. Decide [if you'd like to order congress bags for your participants](#page-8-0)
- 10. [Select the preferred option for the badge retrieval](#page-9-0) [a\) Pre-print by EAN](#page-10-0) [b\) Onsite Print](#page-11-0)
- 11. [Accept terms and conditions to finish your registration](#page-12-0)
- 12. [Choose your preferred payment method](#page-13-0)
- 13. [Enter the desired billing address](#page-14-0)
- 14. [You will have the opportunity to purchase insurance or book your](#page-15-0) [accommodation through external links that are shown at the booking end.](#page-15-0)
- 15. [You will receive your order confirmation after completion.](#page-15-0)
- 16. [The Invoice will be sent out upon receipt of payment.](#page-15-0)

[Allocating tickets and adding participants after payment](#page-16-0)

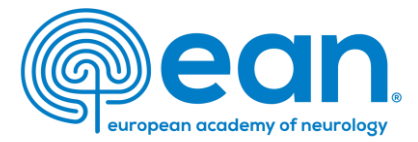

# 3. Click 'Register'.

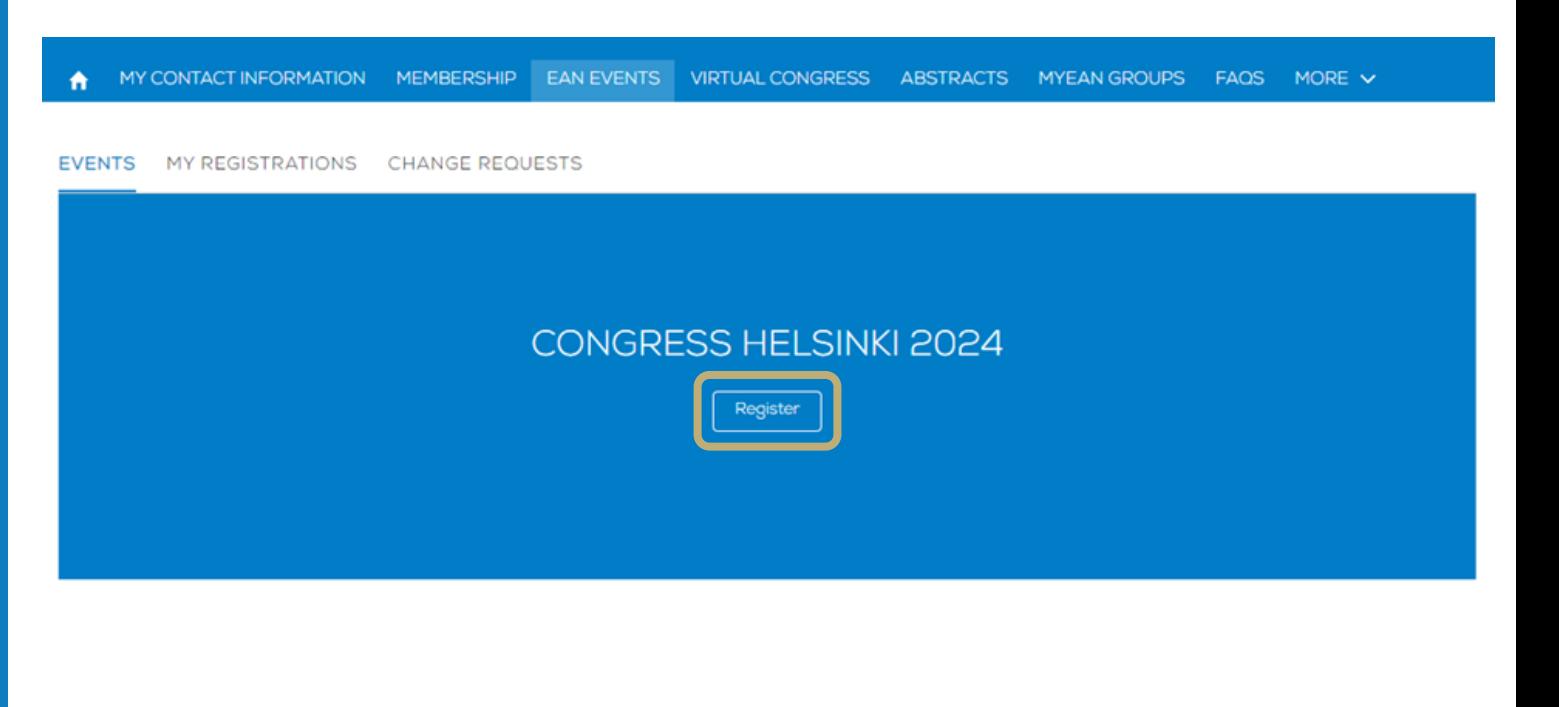

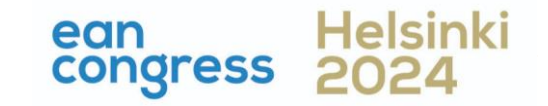

- <span id="page-3-0"></span>1. [Log in to your](#page-1-0) MyEAN account
- 2. [Click 'EVENTS'](#page-1-0)
- 3. [Click 'Register'](#page-2-0)
- 4. [Click on the Register Now button](#page-3-0)
- 5. [Review your contact information](#page-4-0)
- 6. Select 'Group and Third-[Party Registration' and enter your group name](#page-5-0)
- 7. [Start the registration with 'No'](#page-6-0)
- 8. [Select the ticket and enter the needed amount of tickets](#page-7-0)
- 9. Decide [if you'd like to order congress bags for your participants](#page-8-0)
- 10. [Select the preferred option for the badge retrieval](#page-9-0) [a\) Pre-print by EAN](#page-10-0) [b\) Onsite Print](#page-11-0)
- 11. [Accept terms and conditions to finish your registration](#page-12-0)
- 12. [Choose your preferred payment method](#page-13-0)
- 13. [Enter the desired billing address](#page-14-0)
- 14. [You will have the opportunity to purchase insurance or book your](#page-15-0) [accommodation through external links that are shown at the booking end.](#page-15-0)
- 15. [You will receive your order confirmation after completion.](#page-15-0)
- 16. [The Invoice will be sent out upon receipt of payment.](#page-15-0)

[Allocating tickets and adding participants after payment](#page-16-0)

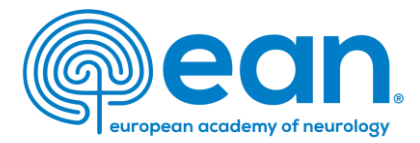

## 4. Click on the Register Now button.

#### MY CONTACT INFORMATION MEMBERSHIP EAN EVENTS VIRTUAL CONGRESS ABSTRACTS MYEAN GROUPS FAQS MORE V A

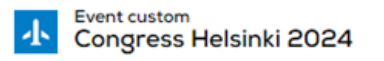

**Start Time** 29.06.2024 08:00

End Time 02.07.2024 23:59 Abstract Submission Deadline 08.02.2024 23:45

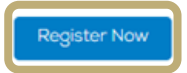

Join URL

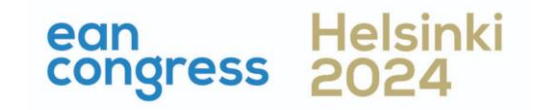

- <span id="page-4-0"></span>1. [Log in to your](#page-1-0) MyEAN account
- 2. [Click 'EVENTS'](#page-1-0)
- 3. [Click 'Register'](#page-2-0)
- 4. [Click on the Register Now button](#page-3-0)
- 5. [Review your contact information](#page-4-0)
- 6. Select 'Group and Third-[Party Registration' and enter your group name](#page-5-0)
- 7. [Start the registration with 'No'](#page-6-0)
- 8. [Select the ticket and enter the needed amount of tickets](#page-7-0)
- 9. Decide [if you'd like to order congress bags for your participants](#page-8-0)
- 10. [Select the preferred option for the badge retrieval](#page-9-0) [a\) Pre-print by EAN](#page-10-0) [b\) Onsite Print](#page-11-0)
- 11. [Accept terms and conditions to finish your registration](#page-12-0)
- 12. [Choose your preferred payment method](#page-13-0)
- 13. [Enter the desired billing address](#page-14-0)
- 14. [You will have the opportunity to purchase insurance or book your](#page-15-0) [accommodation through external links that are shown at the booking end.](#page-15-0)
- 15. [You will receive your order confirmation after completion.](#page-15-0)
- 16. [The Invoice will be sent out upon receipt of payment.](#page-15-0)

[Allocating tickets and adding participants after payment](#page-16-0)

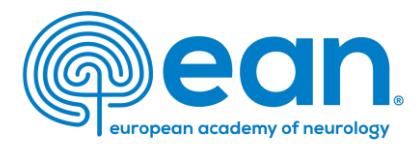

# 5. Review and, if necessary, update your contact information. Then, click 'Next'.

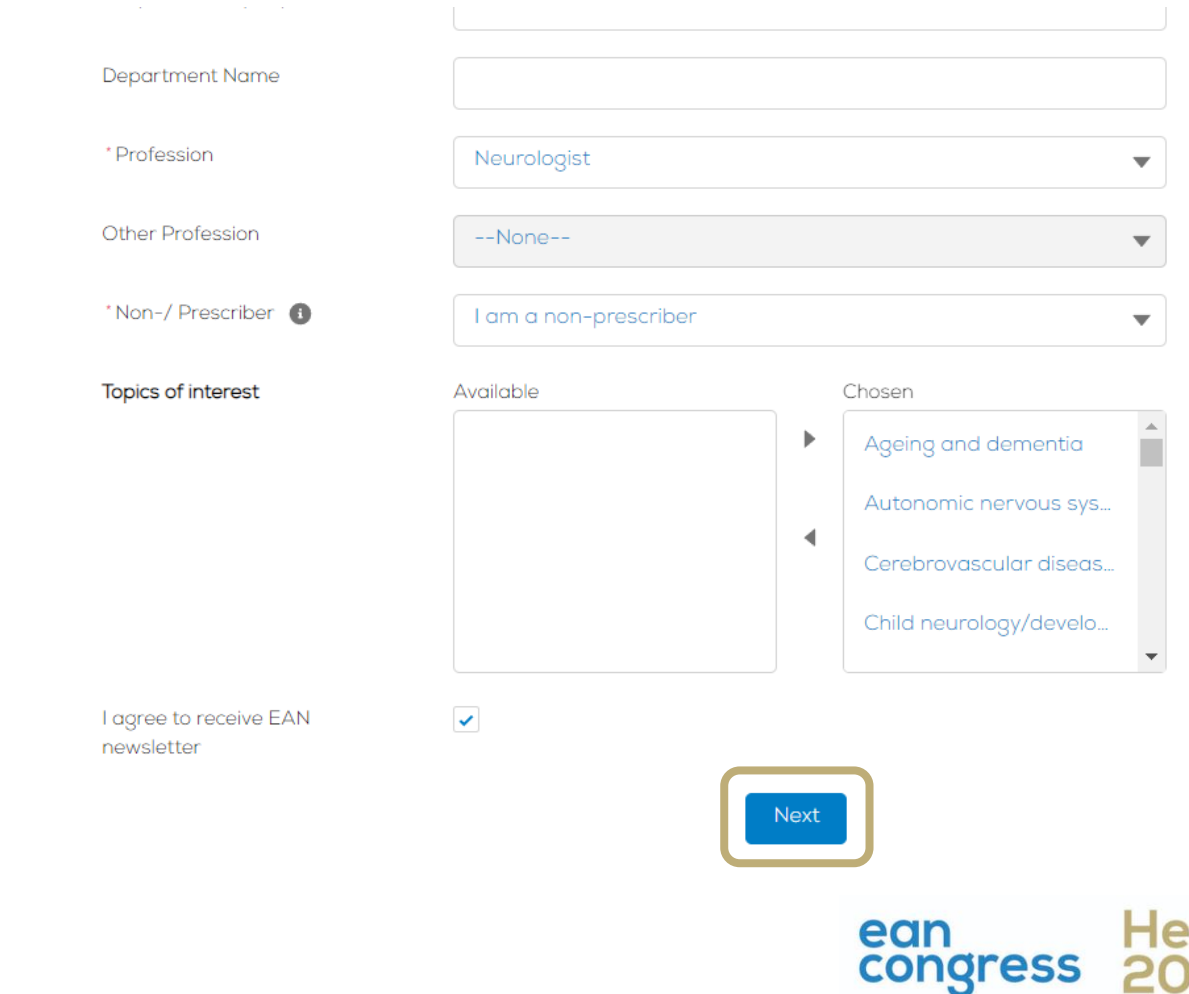

- <span id="page-5-0"></span>1. [Log in to your](#page-1-0) MyEAN account
- 2. [Click 'EVENTS'](#page-1-0)
- 3. [Click 'Register'](#page-2-0)
- 4. [Click on the Register Now button](#page-3-0)
- 5. [Review your contact information](#page-4-0)
- 6. Select 'Group and Third-[Party Registration' and enter your group name](#page-5-0)
- 7. [Start the registration with 'No'](#page-6-0)
- 8. [Select the ticket and enter the needed amount of tickets](#page-7-0)
- 9. Decide [if you'd like to order congress bags for your participants](#page-8-0)
- 10. [Select the preferred option for the badge retrieval](#page-9-0) [a\) Pre-print by EAN](#page-10-0) [b\) Onsite Print](#page-11-0)
- 11. [Accept terms and conditions to finish your registration](#page-12-0)
- 12. [Choose your preferred payment method](#page-13-0)
- 13. [Enter the desired billing address](#page-14-0)
- 14. [You will have the opportunity to purchase insurance or book your](#page-15-0) [accommodation through external links that are shown at the booking end.](#page-15-0)
- 15. [You will receive your order confirmation after completion.](#page-15-0)
- 16. [The Invoice will be sent out upon receipt of payment.](#page-15-0)
- [Allocating tickets and adding participants after payment](#page-16-0)

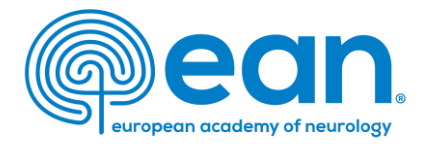

# 6. Select 'Group and Third-Party Registration' and enter a unique group name.

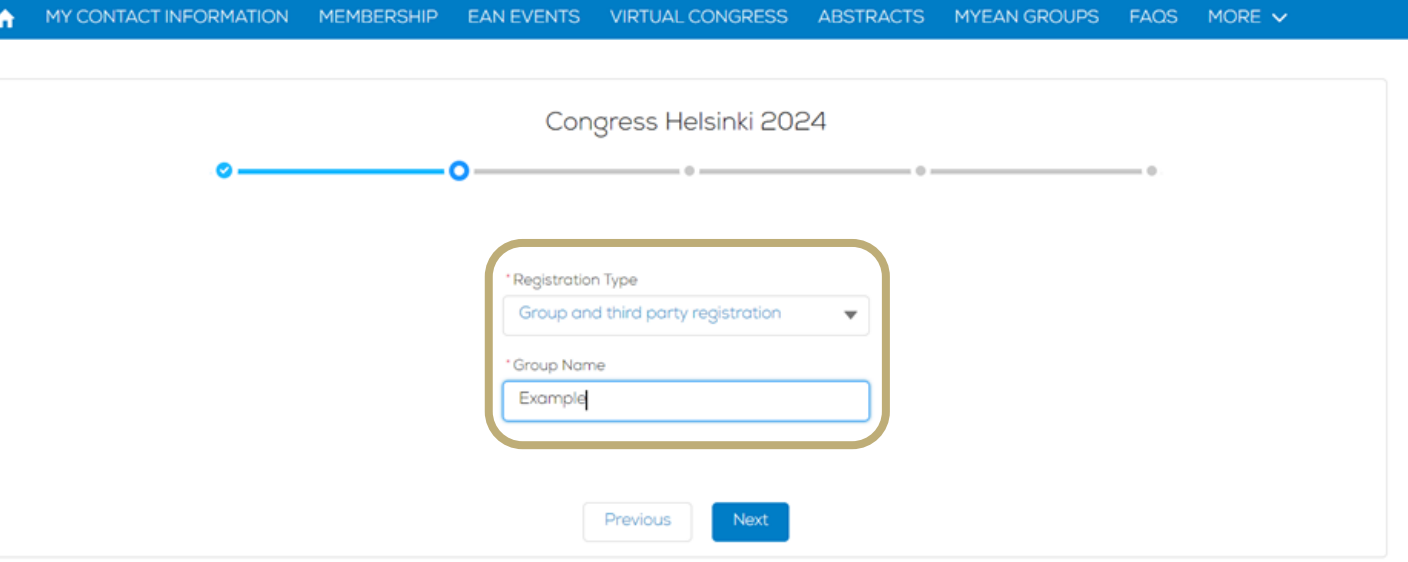

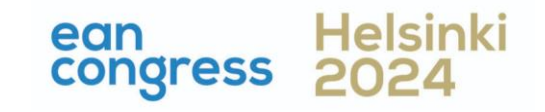

- <span id="page-6-0"></span>1. [Log in to your](#page-1-0) MyEAN account
- 2. [Click 'EVENTS'](#page-1-0)
- 3. [Click 'Register'](#page-2-0)
- 4. [Click on the Register Now button](#page-3-0)
- 5. [Review your contact information](#page-4-0)
- 6. Select 'Group and Third-[Party Registration' and enter your group name](#page-5-0)
- 7. [Start the registration with 'No'](#page-6-0)
- 8. [Select the ticket and enter the needed amount of tickets](#page-7-0)
- 9. Decide [if you'd like to order congress bags for your participants](#page-8-0)
- 10. [Select the preferred option for the badge retrieval](#page-9-0) [a\) Pre-print by EAN](#page-10-0) [b\) Onsite Print](#page-11-0)
- 11. [Accept terms and conditions to finish your registration](#page-12-0)
- 12. [Choose your preferred payment method](#page-13-0)
- 13. [Enter the desired billing address](#page-14-0)
- 14. [You will have the opportunity to purchase insurance or book your](#page-15-0) [accommodation through external links that are shown at the booking end.](#page-15-0)
- 15. [You will receive your order confirmation after completion.](#page-15-0)
- 16. [The Invoice will be sent out upon receipt of payment.](#page-15-0)

[Allocating tickets and adding participants after payment](#page-16-0)

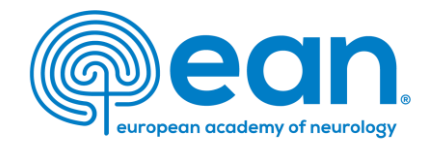

7. Start the registration with 'No' if not all your group members have a MyEAN account in order to buy a quota for the standard group fee.

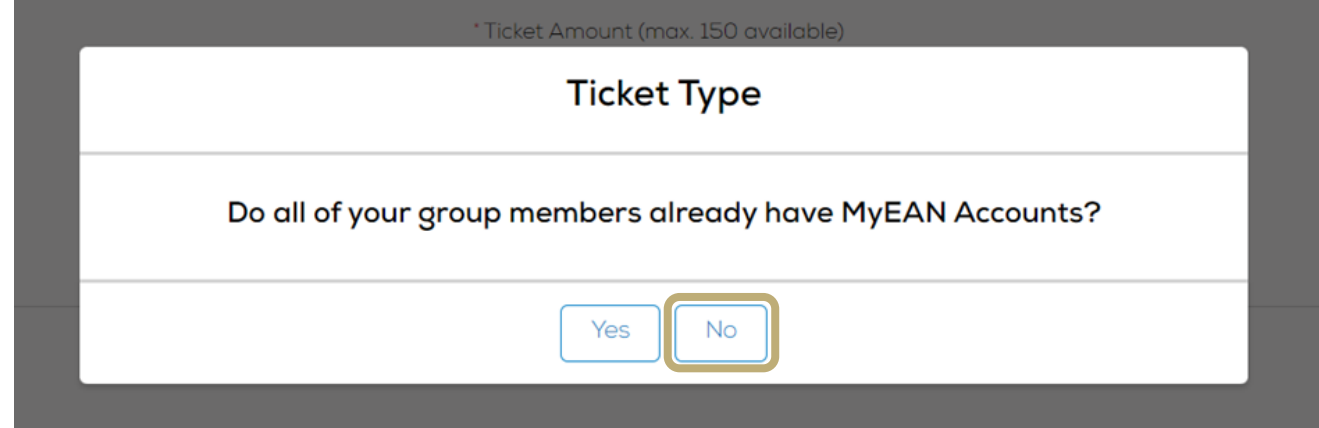

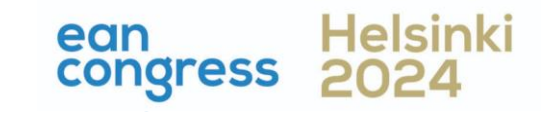

- <span id="page-7-0"></span>1. [Log in to your](#page-1-0) MyEAN account
- 2. [Click 'EVENTS'](#page-1-0)
- 3. [Click 'Register'](#page-2-0)
- 4. [Click on the Register Now button](#page-3-0)
- 5. [Review your contact information](#page-4-0)
- 6. Select 'Group and Third-[Party Registration' and enter your group name](#page-5-0)
- 7. [Start the registration with 'No'](#page-6-0)
- 8. [Select the ticket and enter the needed amount of tickets](#page-7-0)
- 9. Decide [if you'd like to order congress bags for your participants](#page-8-0)
- 10. [Select the preferred option for the badge retrieval](#page-9-0) [a\) Pre-print by EAN](#page-10-0) [b\) Onsite Print](#page-11-0)
- 11. [Accept terms and conditions to finish your registration](#page-12-0)
- 12. [Choose your preferred payment method](#page-13-0)
- 13. [Enter the desired billing address](#page-14-0)
- 14. [You will have the opportunity to purchase insurance or book your](#page-15-0) [accommodation through external links that are shown at the booking end.](#page-15-0)
- 15. [You will receive your order confirmation after completion.](#page-15-0)
- 16. [The Invoice will be sent out upon receipt of payment.](#page-15-0)

[Allocating tickets and adding participants after payment](#page-16-0)

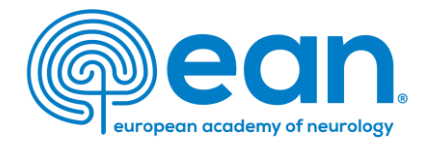

# 8. Select the ticket type and enter the needed amount of tickets. The minimum amount is 1 while the maximum is 150.

MY CONTACT INFORMATION MEMBERSHIP EAN EVENTS VIRTUAL CONGRESS ABSTRACTS MYEAN GROUPS FAQS MORE V  $\bullet$ 

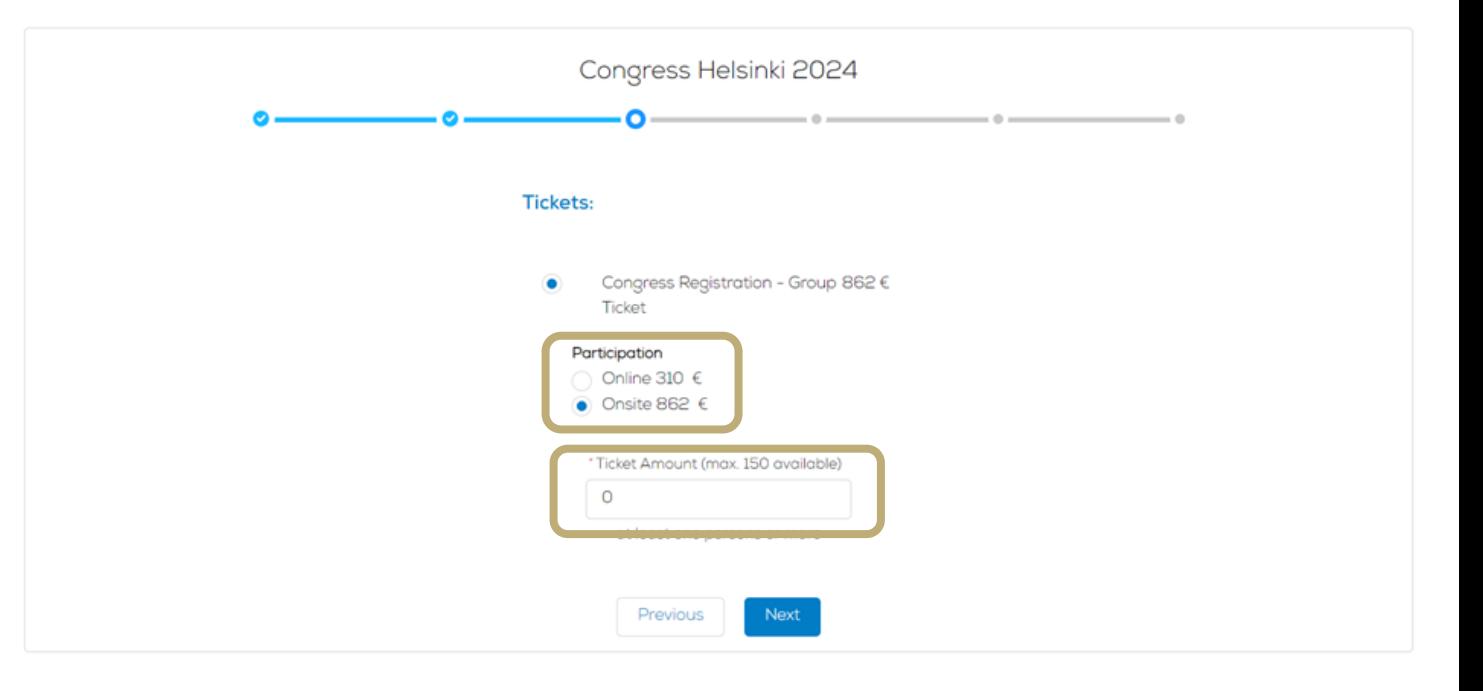

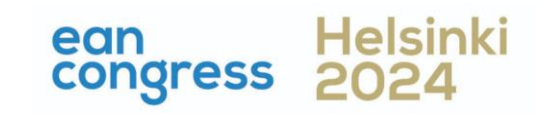

- <span id="page-8-0"></span>1. [Log in to your](#page-1-0) MyEAN account
- 2. [Click 'EVENTS'](#page-1-0)
- 3. [Click 'Register'](#page-2-0)
- 4. [Click on the Register Now button](#page-3-0)
- 5. [Review your contact information](#page-4-0)
- 6. Select 'Group and Third-[Party Registration' and enter your group name](#page-5-0)
- 7. [Start the registration with 'No'](#page-6-0)
- 8. [Select the ticket and enter the needed amount of tickets](#page-7-0)
- 9. Decide [if you'd like to order congress bags for your participants](#page-8-0)
- 10. [Select the preferred option for the badge retrieval](#page-9-0) [a\) Pre-print by EAN](#page-10-0) [b\) Onsite Print](#page-11-0)
- 11. [Accept terms and conditions to finish your registration](#page-12-0)
- 12. [Choose your preferred payment method](#page-13-0)
- 13. [Enter the desired billing address](#page-14-0)
- 14. [You will have the opportunity to purchase insurance or book your](#page-15-0) [accommodation through external links that are shown at the booking end.](#page-15-0)
- 15. [You will receive your order confirmation after completion.](#page-15-0)
- 16. [The Invoice will be sent out upon receipt of payment.](#page-15-0)

[Allocating tickets and adding participants after payment](#page-16-0)

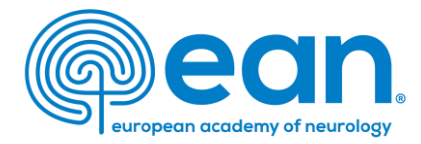

# 9. Decide if you'd like to order congress bags for your participants.

MY CONTACT INFORMATION MEMBERSHIP EAN EVENTS VIRTUAL CONGRESS ABSTRACTS MYEAN GROUPS FAQS MORE V

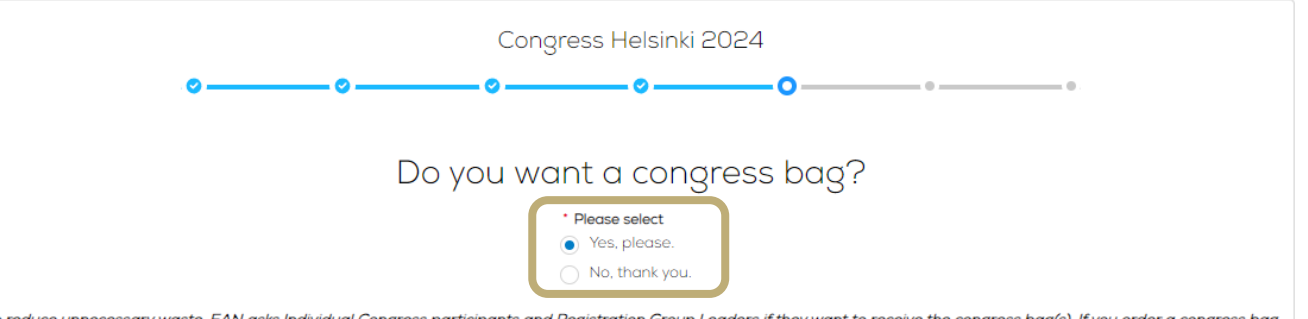

To reduce unnecessary waste, EAN asks Individual Congress participants and Registration Group Leaders if they want to receive the congress bag(s). If you order a congress bag during the registration process, please collect it from the congress bag pick-up point in the entrance hall. This year's congress bags are produced in Vienna by Wörkerei, reusing textiles from our last congress. Please note that you decide if all your participants receive a bag or not.

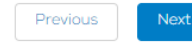

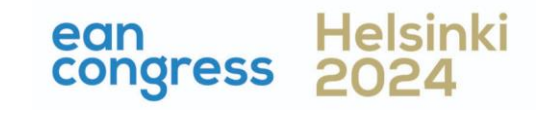

- <span id="page-9-0"></span>1. [Log in to your](#page-1-0) MyEAN account
- 2. [Click 'EVENTS'](#page-1-0)
- 3. [Click 'Register'](#page-2-0)
- 4. [Click on the Register Now button](#page-3-0)
- 5. [Review your contact information](#page-4-0)
- 6. Select 'Group and Third-[Party Registration' and enter your group name](#page-5-0)
- 7. [Start the registration with 'No'](#page-6-0)
- 8. [Select the ticket and enter the needed amount of tickets](#page-7-0)
- 9. Decide [if you'd like to order congress bags for your participants](#page-8-0)
- 10. [Select the preferred option for the badge retrieval](#page-9-0) [a\) Pre-print by EAN](#page-10-0) [b\) Onsite Print](#page-11-0)
- 11. [Accept terms and conditions to finish your registration](#page-12-0)
- 12. [Choose your preferred payment method](#page-13-0)
- 13. [Enter the desired billing address](#page-14-0)
- 14. [You will have the opportunity to purchase insurance or book your](#page-15-0) [accommodation through external links that are shown at the booking end.](#page-15-0)
- 15. [You will receive your order confirmation after completion.](#page-15-0)
- 16. [The Invoice will be sent out upon receipt of payment.](#page-15-0)

[Allocating tickets and adding participants after payment](#page-16-0)

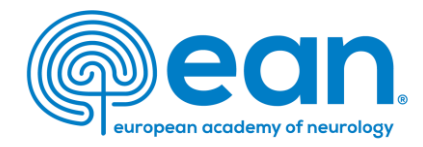

10. Select the preferred option for the badge retrieval. The Pre-Print option is only available if the group consists of 5 or more participants and for onsite tickets.

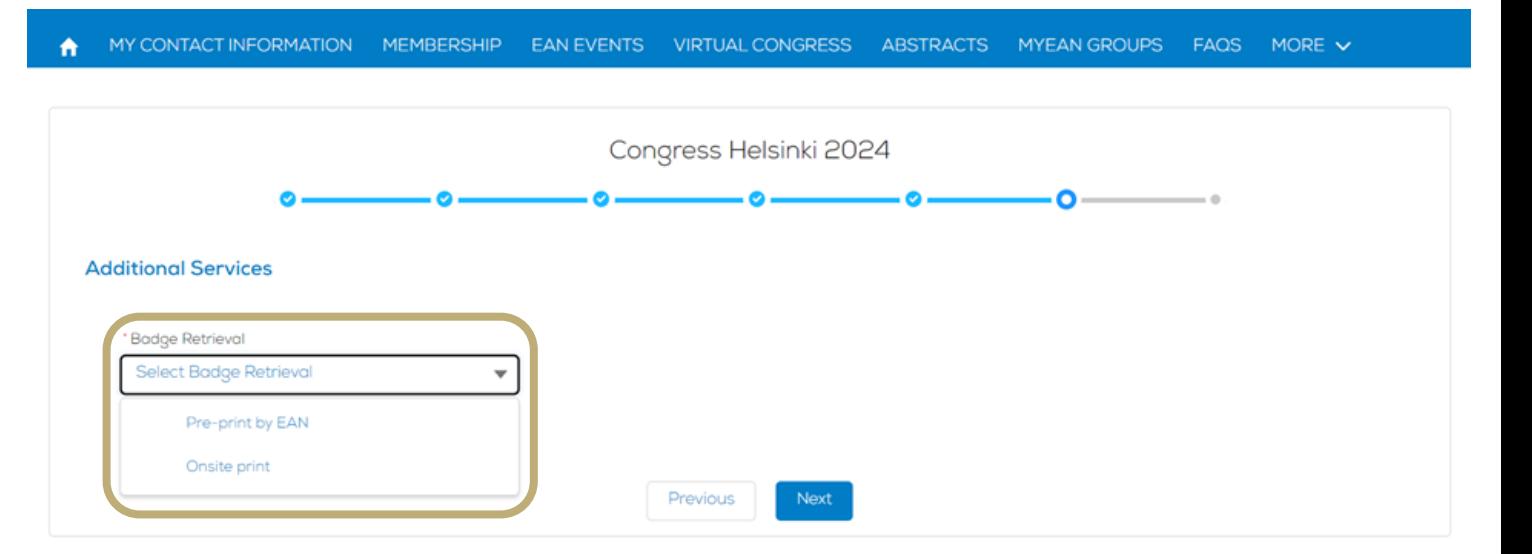

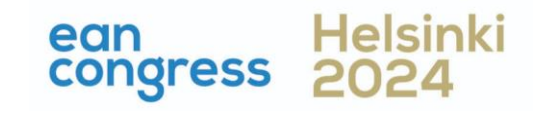

- <span id="page-10-0"></span>1. [Log in to your](#page-1-0) MyEAN account
- 2. [Click 'EVENTS'](#page-1-0)
- 3. [Click 'Register'](#page-2-0)
- 4. [Click on the Register Now button](#page-3-0)
- 5. [Review your contact information](#page-4-0)
- 6. Select 'Group and Third-[Party Registration' and enter your group name](#page-5-0)
- 7. [Start the registration with 'No'](#page-6-0)
- 8. [Select the ticket and enter the needed amount of tickets](#page-7-0)
- 9. Decide [if you'd like to order congress bags for your participants](#page-8-0)
- 10. [Select the preferred option for the badge retrieval](#page-9-0) [a\) Pre-print by EAN](#page-10-0) [b\) Onsite Print](#page-11-0)
- 11. [Accept terms and conditions to finish your registration](#page-12-0)
- 12. [Choose your preferred payment method](#page-13-0)
- 13. [Enter the desired billing address](#page-14-0)
- 14. [You will have the opportunity to purchase insurance or book your](#page-15-0) [accommodation through external links that are shown at the booking end.](#page-15-0)
- 15. [You will receive your order confirmation after completion.](#page-15-0)
- 16. [The Invoice will be sent out upon receipt of payment.](#page-15-0)

[Allocating tickets and adding participants after payment](#page-16-0)

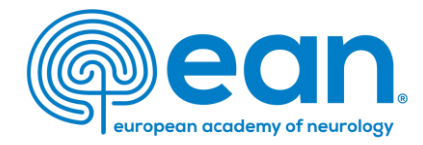

# a. Pre-print by EAN

# MY CONTACT INFORMATION MEMBERSHIP EAN EVENTS VIRTUAL CONGRESS ABSTRACTS MYEAN GROUPS FAQS MORE V Congress Helsinki 2024 **Additional Services Badge Retrieval** Pre-print by EAN  $\overline{\mathbf{v}}$ Previous **Next**

This option is only available if the group consists of 5 or more participants and for onsite tickets.

For badge pre-print, an email will be sent to the group leader/registering person regarding badge pickup time slot booking.

Please note that for group registration, you are required to assign your participants by 31 May 2024. Otherwise, access to the congress and venue cannot be permitted/guaranteed.

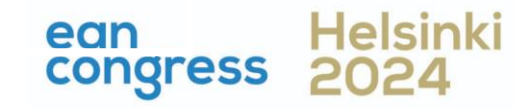

- <span id="page-11-0"></span>1. [Log in to your](#page-1-0) MyEAN account
- 2. [Click 'EVENTS'](#page-1-0)
- 3. [Click 'Register'](#page-2-0)
- 4. [Click on the Register Now button](#page-3-0)
- 5. [Review your contact information](#page-4-0)
- 6. Select 'Group and Third-[Party Registration' and enter your group name](#page-5-0)
- 7. [Start the registration with 'No'](#page-6-0)
- 8. [Select the ticket and enter the needed amount of tickets](#page-7-0)
- 9. Decide [if you'd like to order congress bags for your participants](#page-8-0)
- 10. [Select the preferred option for the badge retrieval](#page-9-0) [a\) Pre-print by EAN](#page-10-0) [b\) Onsite Print](#page-11-0)
- 11. [Accept terms and conditions to finish your registration](#page-12-0)
- 12. [Choose your preferred payment method](#page-13-0)
- 13. [Enter the desired billing address](#page-14-0)
- 14. [You will have the opportunity to purchase insurance or book your](#page-15-0) [accommodation through external links that are shown at the booking end.](#page-15-0)
- 15. [You will receive your order confirmation after completion.](#page-15-0)
- 16. [The Invoice will be sent out upon receipt of payment.](#page-15-0)

[Allocating tickets and adding participants after payment](#page-16-0)

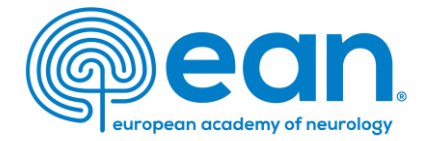

# b. Onsite Print

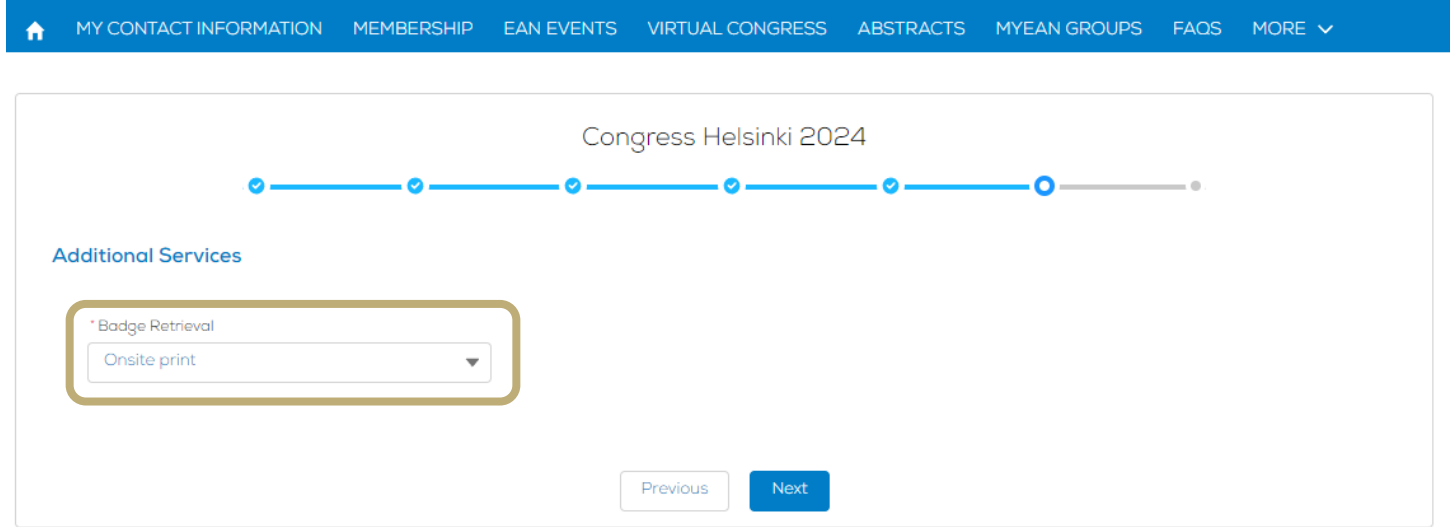

For onsite print, each participant will receive a separate email with QR code and instructions.

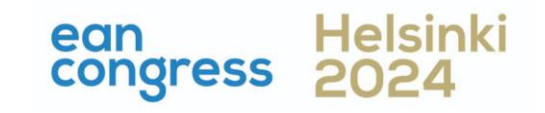

- <span id="page-12-0"></span>1. [Log in to your](#page-1-0) MyEAN account
- 2. [Click 'EVENTS'](#page-1-0)
- 3. [Click 'Register'](#page-2-0)
- 4. [Click on the Register Now button](#page-3-0)
- 5. [Review your contact information](#page-4-0)
- 6. Select 'Group and Third-[Party Registration' and enter your group name](#page-5-0)
- 7. [Start the registration with 'No'](#page-6-0)
- 8. [Select the ticket and enter the needed amount of tickets](#page-7-0)
- 9. Decide [if you'd like to order congress bags for your participants](#page-8-0)
- 10. [Select the preferred option for the badge retrieval](#page-9-0) [a\) Pre-print by EAN](#page-10-0) [b\) Onsite Print](#page-11-0)
- 11. [Accept terms and conditions to finish your registration](#page-12-0)
- 12. [Choose your preferred payment method](#page-13-0)
- 13. [Enter the desired billing address](#page-14-0)
- 14. [You will have the opportunity to purchase insurance or book your](#page-15-0) [accommodation through external links that are shown at the booking end.](#page-15-0)
- 15. [You will receive your order confirmation after completion.](#page-15-0)
- 16. [The Invoice will be sent out upon receipt of payment.](#page-15-0)

[Allocating tickets and adding participants after payment](#page-16-0)

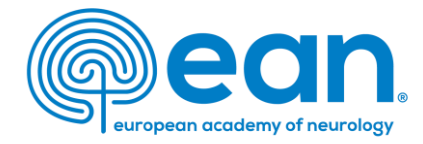

# 11. Accept terms and conditions to finish your registration

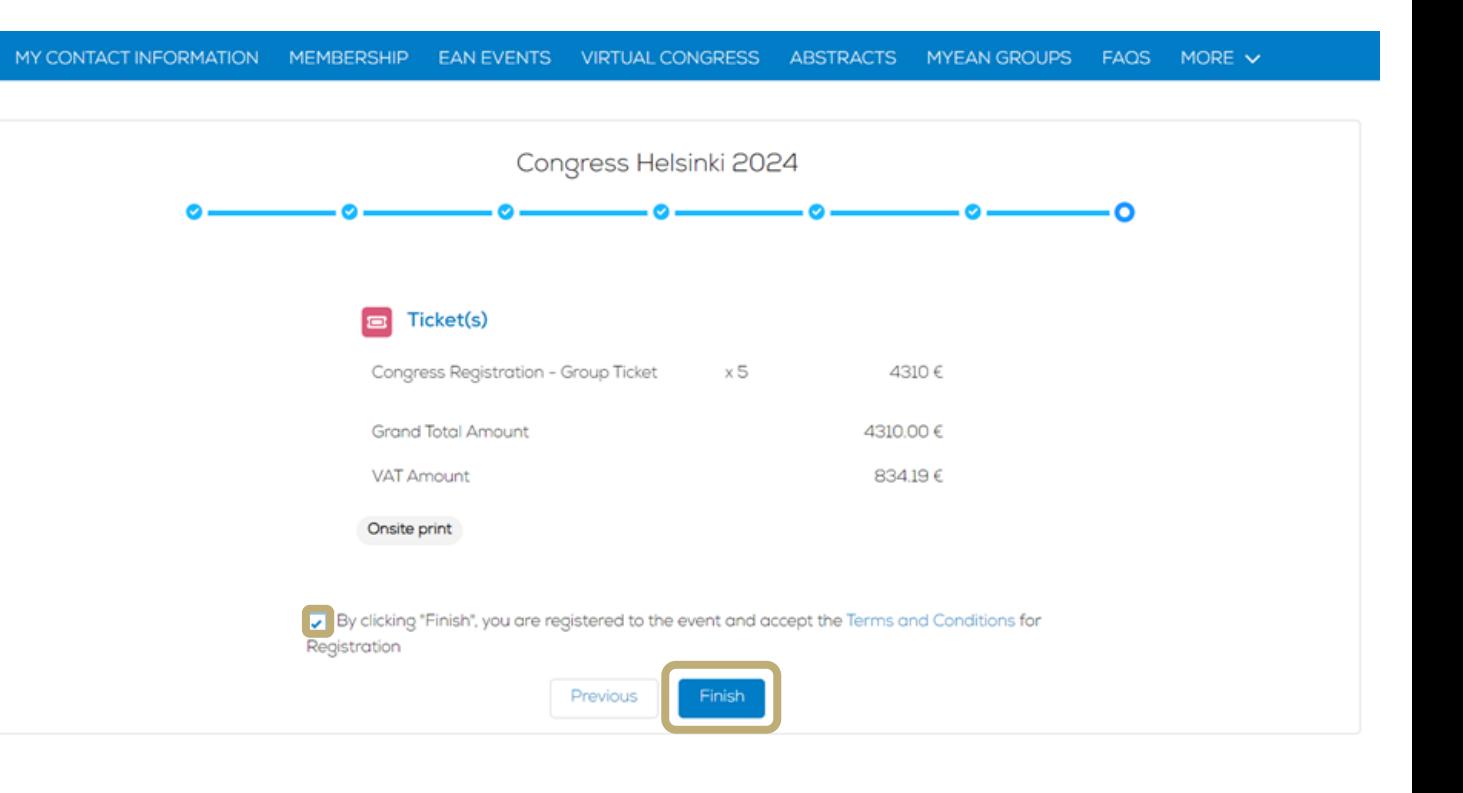

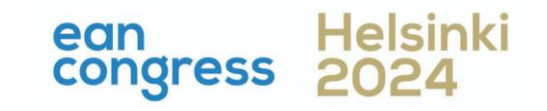

- <span id="page-13-0"></span>1. [Log in to your](#page-1-0) MyEAN account
- 2. [Click 'EVENTS'](#page-1-0)
- 3. [Click 'Register'](#page-2-0)
- 4. [Click on the Register Now button](#page-3-0)
- 5. [Review your contact information](#page-4-0)
- 6. Select 'Group and Third-[Party Registration' and enter your group name](#page-5-0)
- 7. [Start the registration with 'No'](#page-6-0)
- 8. [Select the ticket and enter the needed amount of tickets](#page-7-0)
- 9. Decide [if you'd like to order congress bags for your participants](#page-8-0)
- 10. [Select the preferred option for the badge retrieval](#page-9-0) [a\) Pre-print by EAN](#page-10-0) [b\) Onsite Print](#page-11-0)
- 11. [Accept terms and conditions to finish your registration](#page-12-0)
- 12. [Choose your preferred payment method](#page-13-0)
- 13. [Enter the desired billing address](#page-14-0)
- 14. [You will have the opportunity to purchase insurance or book your](#page-15-0) [accommodation through external links that are shown at the booking end.](#page-15-0)
- 15. [You will receive your order confirmation after completion.](#page-15-0)
- 16. [The Invoice will be sent out upon receipt of payment.](#page-15-0)
- [Allocating tickets and adding participants after payment](#page-16-0)

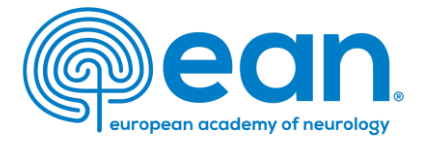

# 12. Choose your preferred payment method.

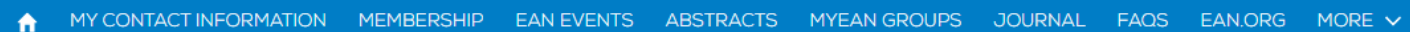

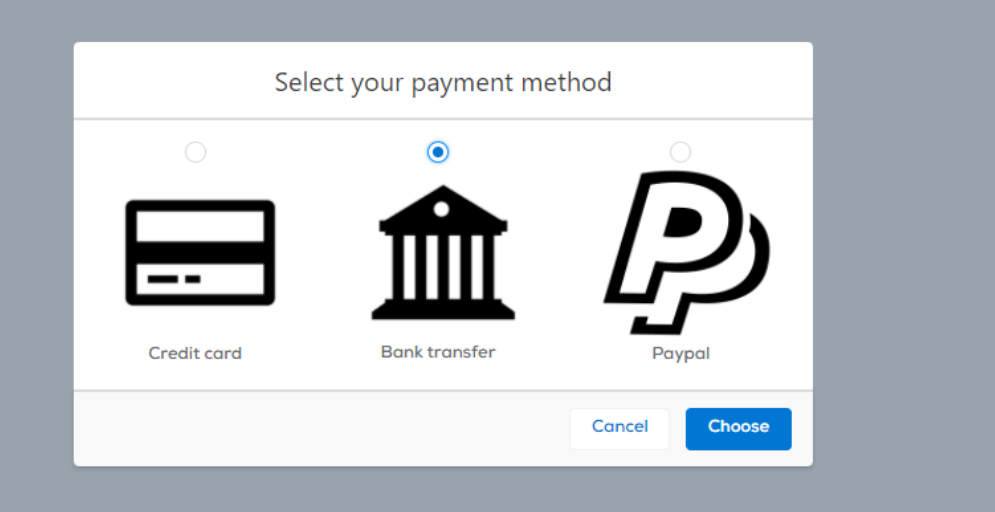

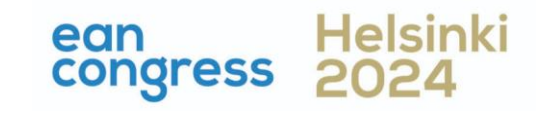

- <span id="page-14-0"></span>1. [Log in to your](#page-1-0) MyEAN account
- 2. [Click 'EVENTS'](#page-1-0)
- 3. [Click 'Register'](#page-2-0)
- 4. [Click on the Register Now button](#page-3-0)
- 5. [Review your contact information](#page-4-0)
- 6. Select 'Group and Third-[Party Registration' and enter your group name](#page-5-0)
- 7. [Start the registration with 'No'](#page-6-0)
- 8. [Select the ticket and enter the needed amount of tickets](#page-7-0)
- 9. Decide [if you'd like to order congress bags for your participants](#page-8-0)
- 10. [Select the preferred option for the badge retrieval](#page-9-0) [a\) Pre-print by EAN](#page-10-0) [b\) Onsite Print](#page-11-0)
- 11. [Accept terms and conditions to finish your registration](#page-12-0)
- 12. [Choose your preferred payment method](#page-13-0)
- 13. [Enter the desired billing address](#page-14-0)
- 14. [You will have the opportunity to purchase insurance or book your](#page-15-0) [accommodation through external links that are shown at the booking end.](#page-15-0)
- 15. [You will receive your order confirmation after completion.](#page-15-0)
- 16. [The Invoice will be sent out upon receipt of payment.](#page-15-0)

[Allocating tickets and adding participants after payment](#page-16-0)

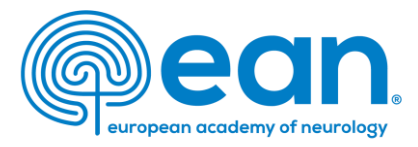

13. Enter the desired billing address. You can either use your main contact information or use an alternative address. If applicable, provide your VAT number.

#### MY CONTACT INFORMATION MEMBERSHIP EAN EVENTS VIRTUAL CONGRESS ABSTRACTS MYEAN GROUPS FAQS EAN.ORG

#### Enter your address information

Mair  $Ms.$ ) Depa Hosp **XXX** 1234 Austr

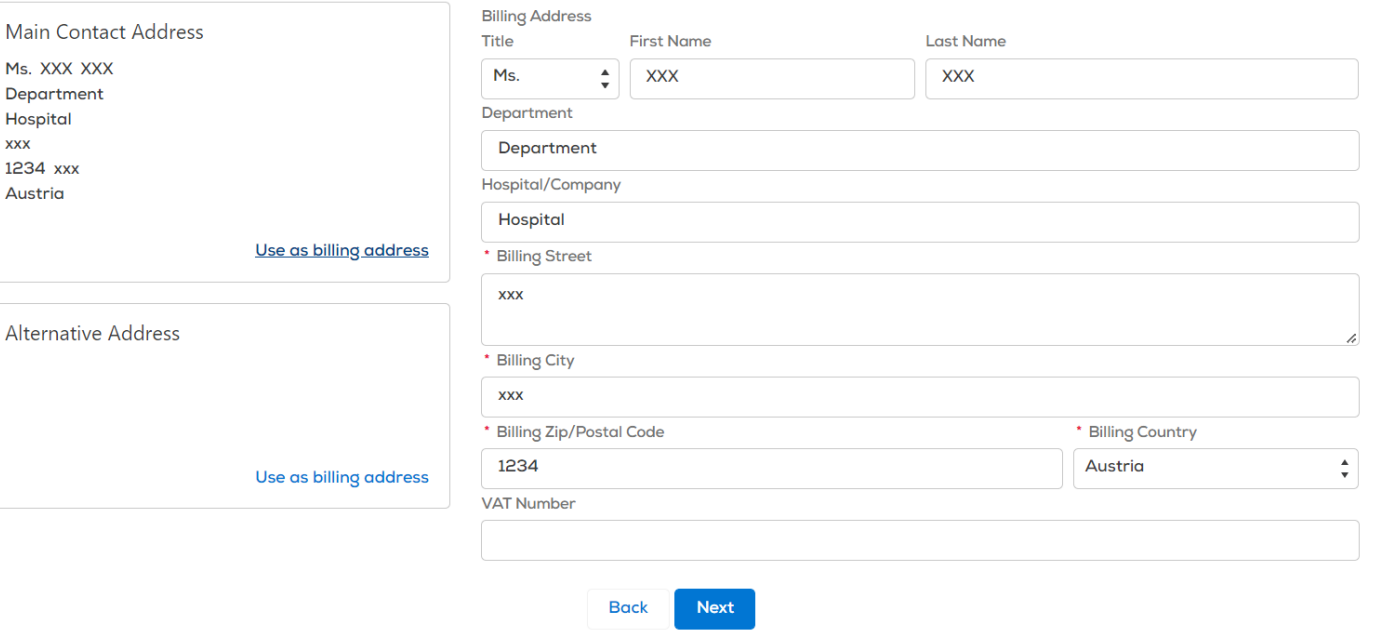

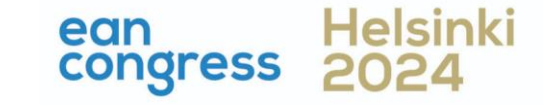

- <span id="page-15-0"></span>1. [Log in to your](#page-1-0) MyEAN account
- 2. [Click 'EVENTS'](#page-1-0)
- 3. [Click 'Register'](#page-2-0)
- 4. [Click on the Register Now button](#page-3-0)
- 5. [Review your contact information](#page-4-0)
- 6. Select 'Group and Third-[Party Registration' and enter your group name](#page-5-0)
- 7. [Start the registration with 'No'](#page-6-0)
- 8. [Select the ticket and enter the needed amount of tickets](#page-7-0)
- 9. Decide [if you'd like to order congress bags for your participants](#page-8-0)
- 10. [Select the preferred option for the badge retrieval](#page-9-0) [a\) Pre-print by EAN](#page-10-0) [b\) Onsite Print](#page-11-0)
- 11. [Accept terms and conditions to finish your registration](#page-12-0)
- 12. [Choose your preferred payment method](#page-13-0)
- 13. [Enter the desired billing address](#page-14-0)
- 14. [You will have the opportunity to purchase insurance or book your](#page-15-0) [accommodation through external links that are shown at the booking end.](#page-15-0)
- 15. [You will receive your order confirmation after completion.](#page-15-0)
- 16. [The Invoice will be sent out upon receipt of payment.](#page-15-0)
- [Allocating tickets and adding participants after payment](#page-16-0)

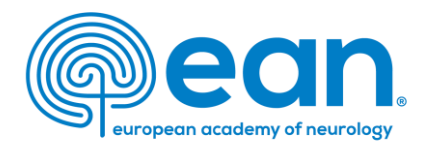

- 14. You will have the opportunity to purchase insurance or book your accommodation through external links that are shown at the booking end.
- 15. You will receive your order confirmation after completion.
- 16. The invoice will be sent out upon receipt of payment.

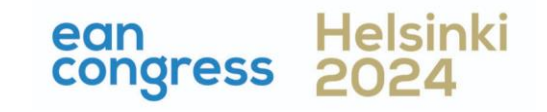

- <span id="page-16-0"></span>1. [Log in to your](#page-1-0) MyEAN account
- 2. [Click 'EVENTS'](#page-1-0)
- 3. [Click 'Register'](#page-2-0)
- 4. [Click on the Register Now button](#page-3-0)
- 5. [Review your contact information](#page-4-0)
- 6. Select 'Group and Third-[Party Registration' and enter your group name](#page-5-0)
- 7. [Start the registration with 'No'](#page-6-0)
- 8. [Select the ticket and enter the needed amount of tickets](#page-7-0)
- 9. Decide [if you'd like to order congress bags for your participants](#page-8-0)
- 10. [Select the preferred option for the badge retrieval](#page-9-0) [a\) Pre-print by EAN](#page-10-0) [b\) Onsite Print](#page-11-0)
- 11. [Accept terms and conditions to finish your registration](#page-12-0)
- 12. [Choose your preferred payment method](#page-13-0)
- 13. [Enter the desired billing address](#page-14-0)
- 14. [You will have the opportunity to purchase insurance or book your](#page-15-0) [accommodation through external links that are shown at the booking end.](#page-15-0)
- 15. [You will receive your order confirmation after completion.](#page-15-0)
- 16. [The Invoice will be sent out upon receipt of payment.](#page-15-0)

[Allocating tickets and adding participants after payment](#page-16-0)

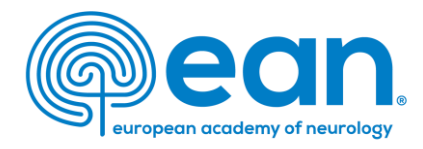

# Allocating tickets and adding participants after payment

- 1. Once you have paid your dues, you will be able to allocate tickets to group members.
- 2. Click 'EVENTS' and 'My Registrations'.
- 3. Under 'My Registered Groups', select the group in question.
- 4. Before you enter your participants' email addresses, make sure that your group members have created their MyEAN accounts and provided you with their contact email address.
- 5. Once an email address is entered, two buttons will show up on the side: Reserve and Save. Ticket allocation/email addresses can still be changed when the Reserve button is clicked. Once ticket allocation is finalised and needs no further adjustment, please click 'Save'.

If you wish to purchase additional tickets, you can do so by clicking 'Add Tickets' in the upper right corner.

Please note that an individual MyEAN account for each participant is required.

E-Mail addresses are necessary for the participants to:

- receive information on their participation
- access the interactive programme planner
- evaluate the congress and receive their certificates
- access the live webcasts and on-demand content

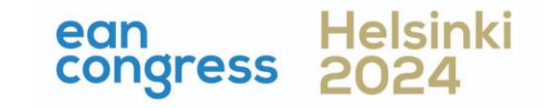